Je kan lid worden van het Davidsfonds via de website [www.davidsfonds.be](http://www.davidsfonds.be/)

- 1 . Vul in de adresbalk van je browser in: **davidsfonds.be**
- 2. Klik op "**Word lid**"

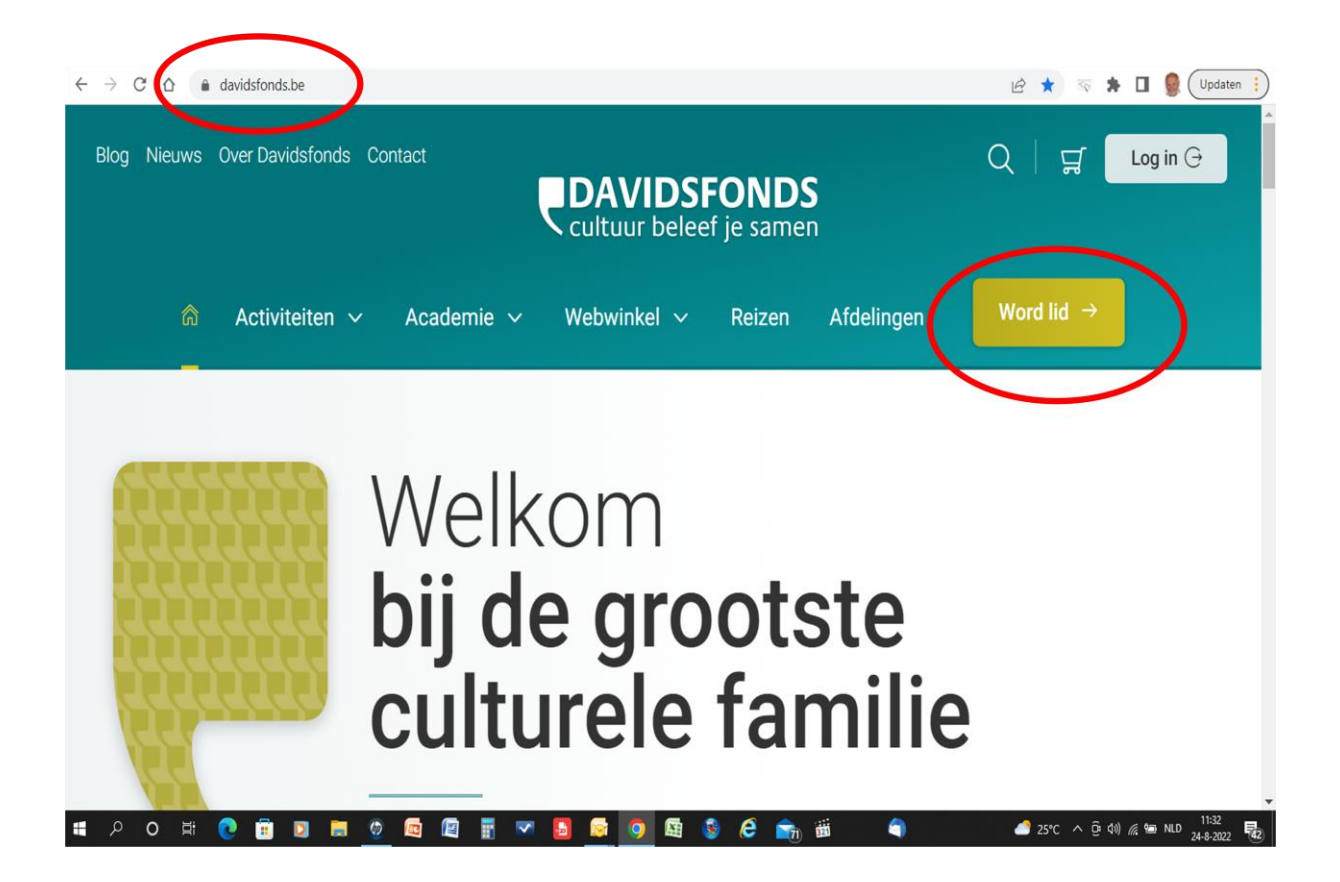

3. Scroll verder op de pagina, volg de instructies en **vul je gegevens in**.

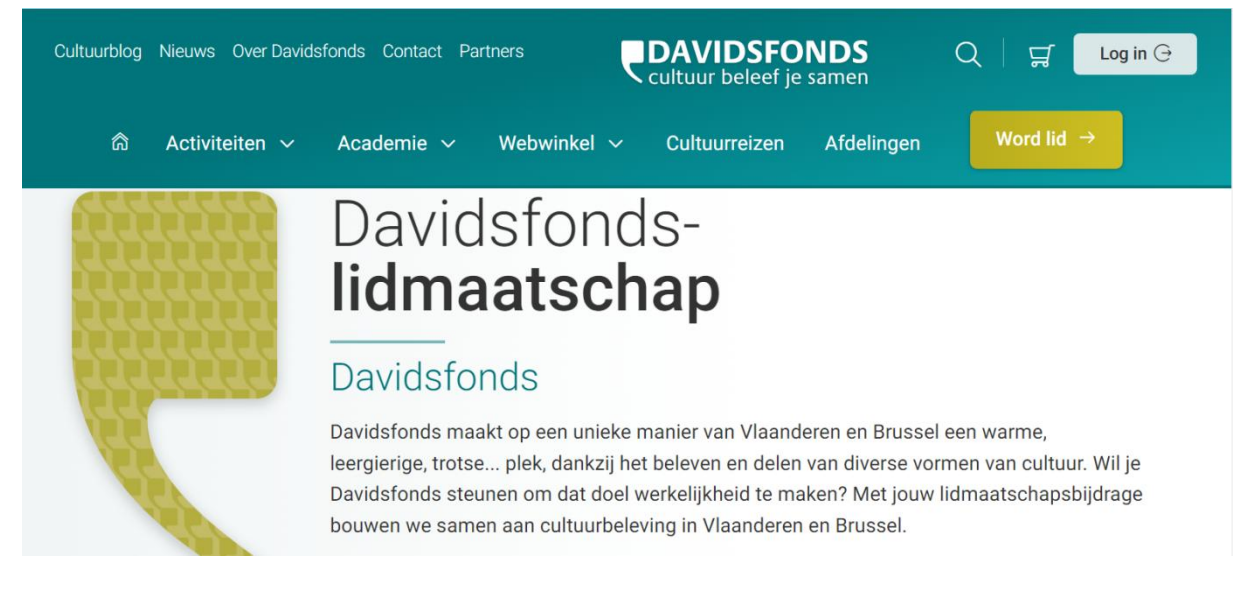

4. Kies je afdeling : *klik* op **'Primaire afdeling'**

## Je afdeling

Primaire afdeling\*

Kies een lokale Davidsfonds afdeling:

**Primaire afdeling** 

Wil je de nieuwsbrief van de lokale afdeling ontvangen?

Ik wil de afdelingsnieuwsbrief ontvangen

## 5. Vul **postcode 2430 (of 2431) en Laakdal** in, klik op '**Zoek**'

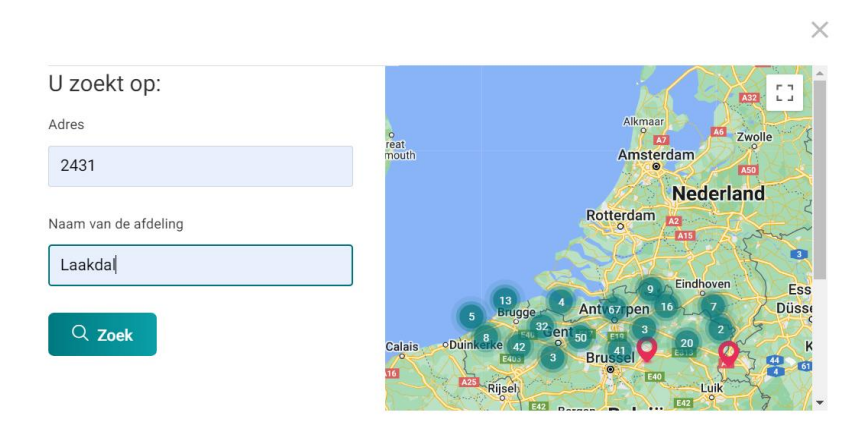

## 6. Klik (op de kaart) op de **rode** knop

Zoom in op de kaart. Pas op: mogelijk verschijnen er 2 rode knoppen op de map: voor '**afdeling Laakdal'** maar evtl. ook 'afdeling Vorst'. Klik op beiden eens om te zien. Deze met Vorst mag je NIET kiezen (is foutief) en is eigenlijk deze van Vorst-Brussel. Klik daarna op 'Selecteer' (zie stap 7).

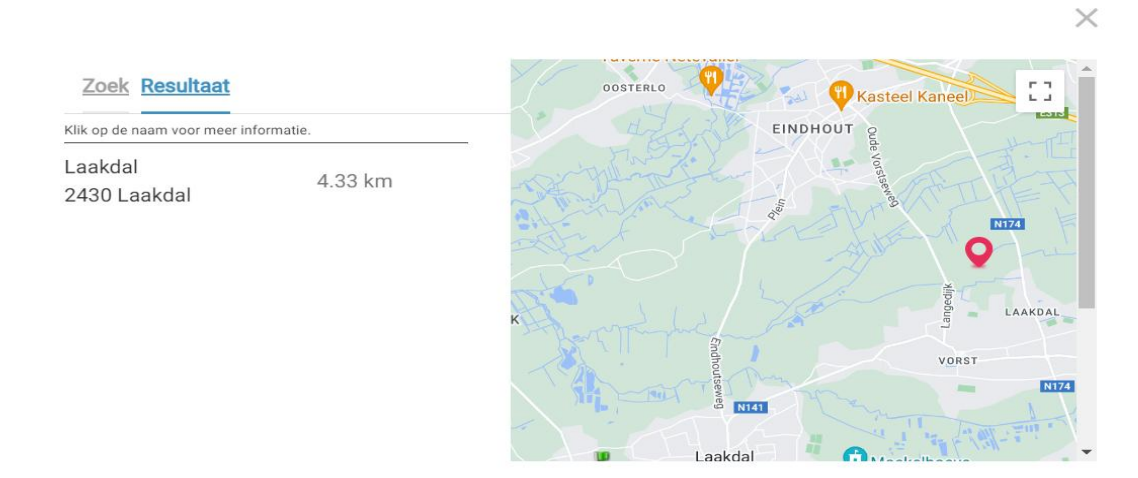

## 7. Klik op '**Selecteer**'

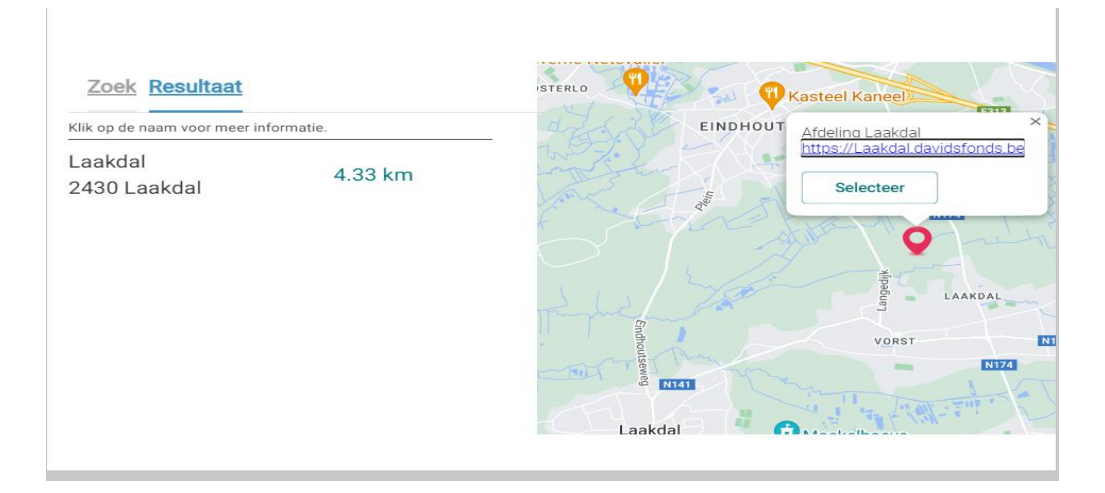

8. Ga verder met je **gegevens in te vullen**.

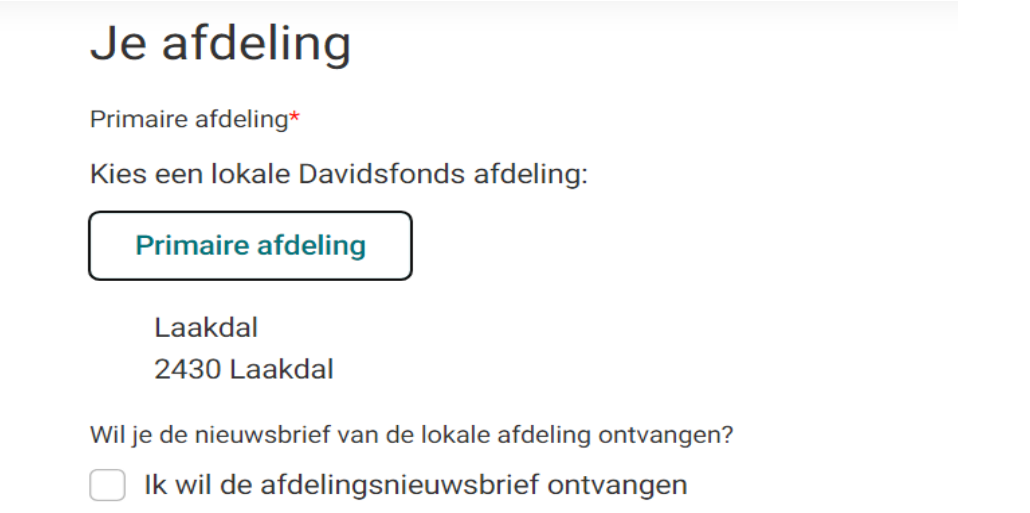

 $\cdots$ 

9. In de laatste stap kan je mogelijk een betaalmethode kiezen en direkt betalen, ofwel krijg je na enkele dagen een e-mail met de betalinggegevens.

Kies je 'bancontact' dan kan je uw mobiele bankapp kiezen, maar je kan ook verder gaan en met je bankkaart en banktoestelletje werken.

Succes! ©